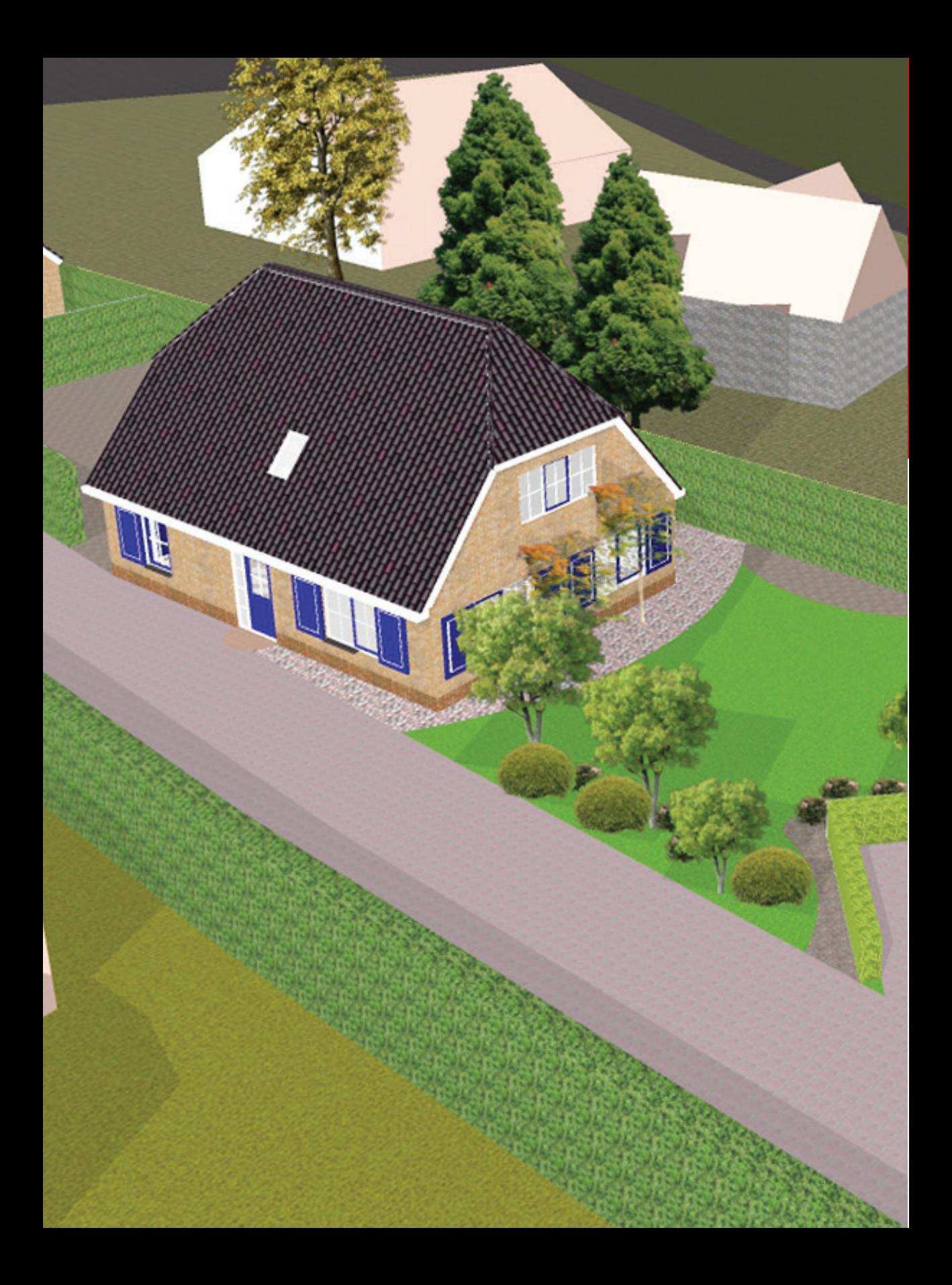

## 1 SketchUp

#### **1.1 Wat is SketchUp?**

SketchUp is een computerprogramma waarmee je in 3D kan tekenen. Het is eind twintigste eeuw ontworpen om dingen eenvoudiger in 3D te kunnen tekenen dan de toenmalige 3d-programma's, waarvoor vaak een zeer ingewikkelde cursus nodig was, toelieten. Enkele functies van SketchUp zorgen ervoor dat ontwerpers met hun ontwerpen kunnen spelen, iets wat onmogelijk is bij CAD-programma's. Het is mogelijk om met behulp van SketchUp gebouwen te tekenen en deze gebouwen als driedimensionale objecten te tonen in Google Earth. Het programma bevat onder andere een heliodon (schaduwsimulator), maar de grootste doorbraak heeft dit programma te danken aan de push-en-pull-techniek, waarmee je vlakken van een 3p-model eenvoudig kan induwen of uittrekken.

### **1.2 Geschiedenis**

SketchUp is ontwikkeld door het bedrijfje @Last Software, dat in 1999 in de Verenigde Staten is begonnen. SketchUp werd uitgebracht in augustus 2000 als een gemakkelijk te gebruiken 3D-ontwerpprogramma. Het bedrijf richtte zich vooral op de stedenbouw en architectuur. Op 14 maart 2006 kocht Google @Last Software en veranderde het de naam van het programma in Google SketchUp. Google kon SketchUp namelijk goed gebruiken bij hun programma Google Earth. Op 9 januari 2007 werd SketchUp 6 uitgebracht. In mei 2012 is SketchUp overgenomen door Trimble.

Halverwege 2013 kwam Trimble met een vernieuwde versie van SketchUp. Dit werd SketchUp 2013 in plaats van versie 9. Op het eerste gezicht ziet het er niet veel anders uit, maar toch hebben alle iconen/gereedschappen een ander uiterlijk gekregen. Uiteraard ook met nieuwe toepassingen en verbeteringen, maar daarover later meer.

Oorspronkelijk is SketchUp ontworpen als een programma dat door iedereen te gebruiken was. Hiervoor moest het programma gemakkelijk in gebruik zijn. Inmiddels is er een community rond het programma gegroeid en in het 3D Warehouse kunnen bewerkers hun ontwerpen met elkaar delen. Sinds de overname door Google is het ook mogelijk om gebouwen in 3d om te zetten en deze te importeren in Google Earth. De architectuur-, design- en game-industrieën gebruiken het programma om ontwerpen al in een vroeg stadium gemakkelijk te kunnen visualiseren. (Bron: Wikipedia)

SketchUp is bedoeld voor iedereen. In ieder geval is het programma erg handig voor de volgende doelgroepen:

- Architectuur
- Bouwbedrijven
- Overheid
- Retail-inrichting
- Landschap en tuin
- Interieur design
- Meubelontwerp
- Evenementen
- Gaming
- Facilitair

### **1.3 Verschil tussen SketchUp Pro en SketchUp Make**

Iedereen kan gratis gebruikmaken van SketchUp Make, maar er ontbreken een paar functies in de gratis versie. De volgende functies ontbreken:

- LayOut
- Tabellen van de inhoud van je Sketch- CAD-export Up-model weergeven
- Stylebuilder: je kan niet je eigen persoonlijke tekenstijl ontwikkelen
- Afdrukken op hoge resolutie
- Dynamische componenten
- 
- Exporteren van vectorafbeeldingen
- Exporteren van animaties
- Alleen Pro heeft een netwerkversie
- **1.4 Licentie SketchUp Pro 2013**

Sinds versie 2013 is het downloaden iets aangepast. Voorheen kon je 'SketchUp Pro' downloaden en kon je acht uur lang gratis gebruikmaken van de Pro-versie. Nadat de acht uur voorbij waren, kon je het programma gratis gebruiken, uiteraard deden

een aantal functies het dan niet. Om nu gebruik te maken van de gratis versie moet je 'SketchUp Make' downloaden. De gratis versie mag niet meer commercieel gebruikt worden!

Als je SketchUp Pro downloadt, kan je de eerste acht uur vrij gebruik maken van de Pro-versie, daarna moet je een licentiecode invoeren om Pro verder te kunnen gebruiken. Momenteel betaal je voor een licentie ongeveer  $∈$  475, $-$  dit is onder andere afhankelijk van de dollarkoers.

Dit boek is gebaseerd op de versie voor de pc, maar is ook prima geschikt voor de Macgebruiker. Indien de handelingen anders zijn, wordt het voor de Mac-gebruiker apart beschreven.

#### **1.5 Wat is er nieuw in SketchUp 2013?**

Het belangrijkste wat er aan SketchUp 2013 is toegevoegd is de 'Extension Warehouse'. Dit zijn aparte plugins die je aan SketchUp kunt toevoegen. De extensies zijn bedoeld om het tekenwerk in SketchUp nog eenvoudiger maken. Het werkt bijna hetzelfde als '3D Warehouse', waar je externe componenten kunt downloaden. Verder heeft SketchUp 2013 een nieuwe look door nieuwe toolbars voorzien van nieuwe iconen.

Slimmere Toolbars (Windows): versleep tool-icoontjes tussen verschillende toolbars en laat SketchUp eruit zien zoals jij dat wilt.

In SketchUp Pro 2013 zijn diverse bugs verholpen en worden bovendien de nieuwste besturingssystemen ondersteund.

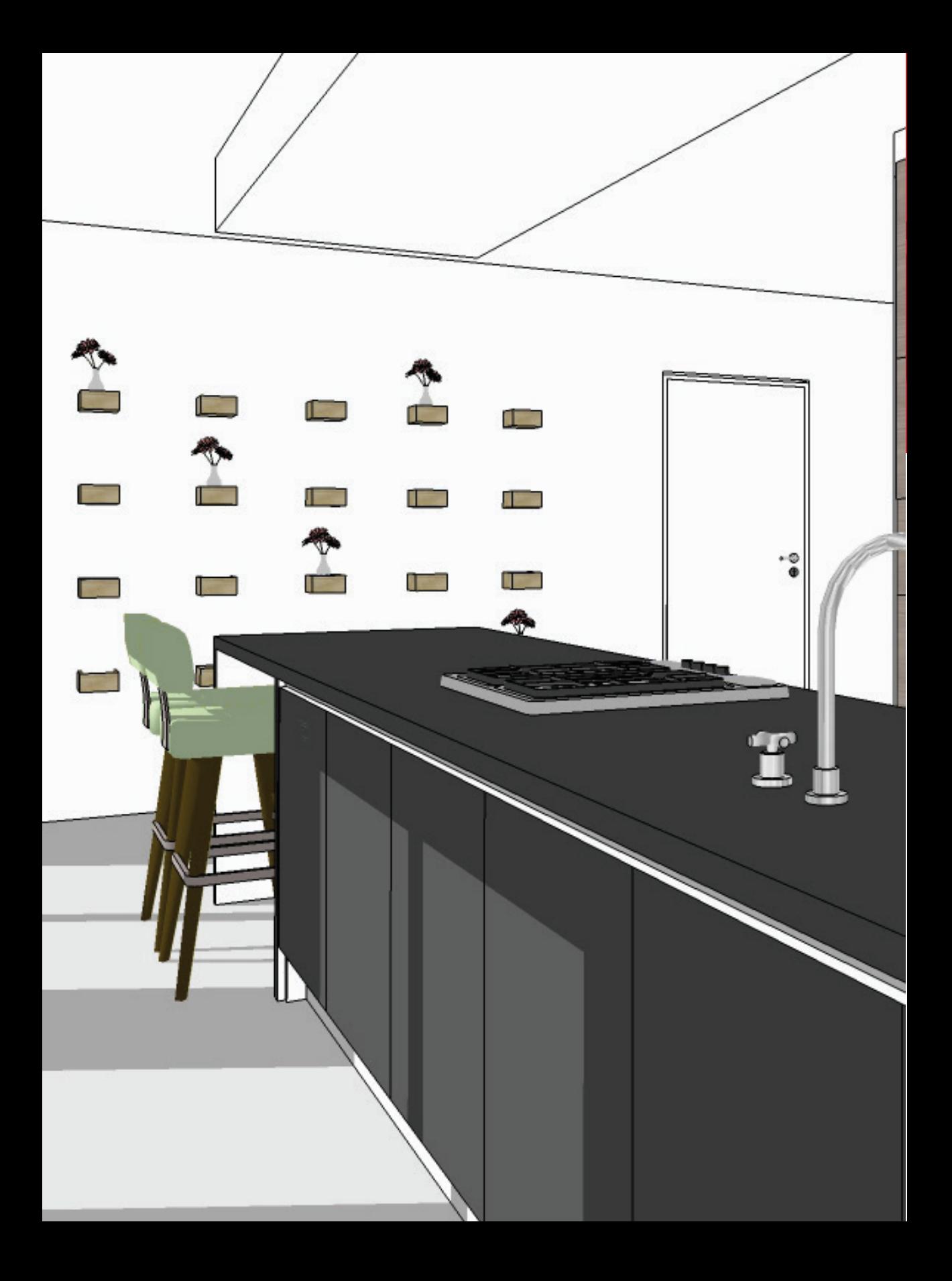

# 2 Basisinstellingen

### **2.1 SketchUp downloaden**

Op de site www.sketchup.nl kan je 'SketchUp Pro' of 'SketchUp Make' downloaden. Je kunt kiezen tussen de versie voor Windows (XP, SP 3, Vista of 7) of voor de Mac OS X (10.7 of 10.8). Het downloaden wijst zich vanzelf, volg de instructies op die op het beeldscherm verschijnen.

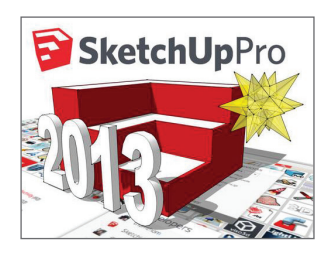

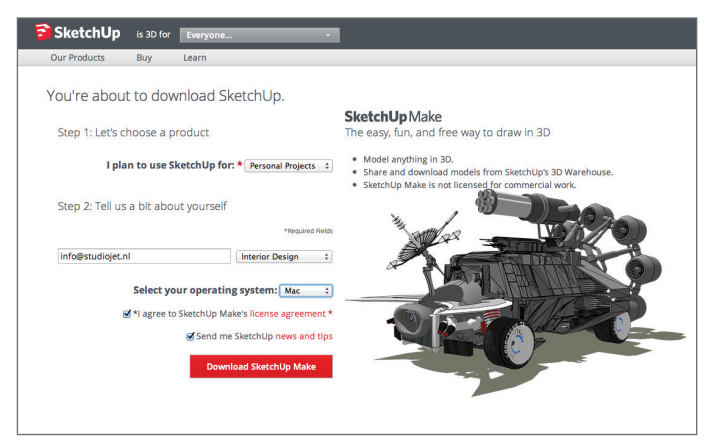

Afbeelding 2.1

### **2.2 Opstartscherm**

SketchUp bevat een aantal standaard templates (sjablonen), deze krijg je te zien zodra je het programma opent. We kiezen voor Simple Template – Meters (Eenvoudige stijl–Meters), selecteer daarna Start Using SketchUp (SketchUp gaan gebruiken) (zie afb. 2.2).

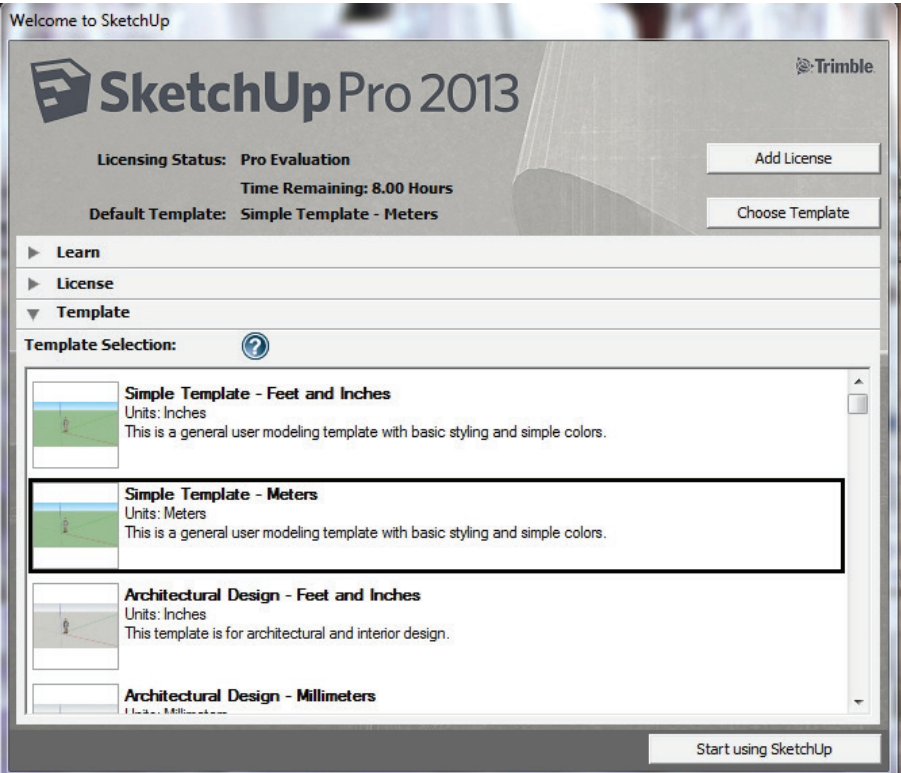

Afbeelding 2.2

### **2.3 Basisinstellingen**

Als je voor Simple Template – Meters hebt gekozen krijg je een tekenveld te zien met een strak groen grasveld en een heldere blauwe lucht. Op het grasveld vlak bij de assen staat Derrick . Hij is een standaard component van SketchUp 2013. Iedere versie heeft zijn eigen standaard component, zo kan je eigenlijk in één oogopslag zien in welke versie je aan het werken bent. Op sommige afbeeldingen zie je Susan , zij is het standaard component dat bij SketchUp 8 hoort. In paragraaf 4.4 gaan we verder in op componenten. We gaan eerst een aantal instellingen en extra toolbars (gereedschappensets) aan de basisinstellingen toevoegen.

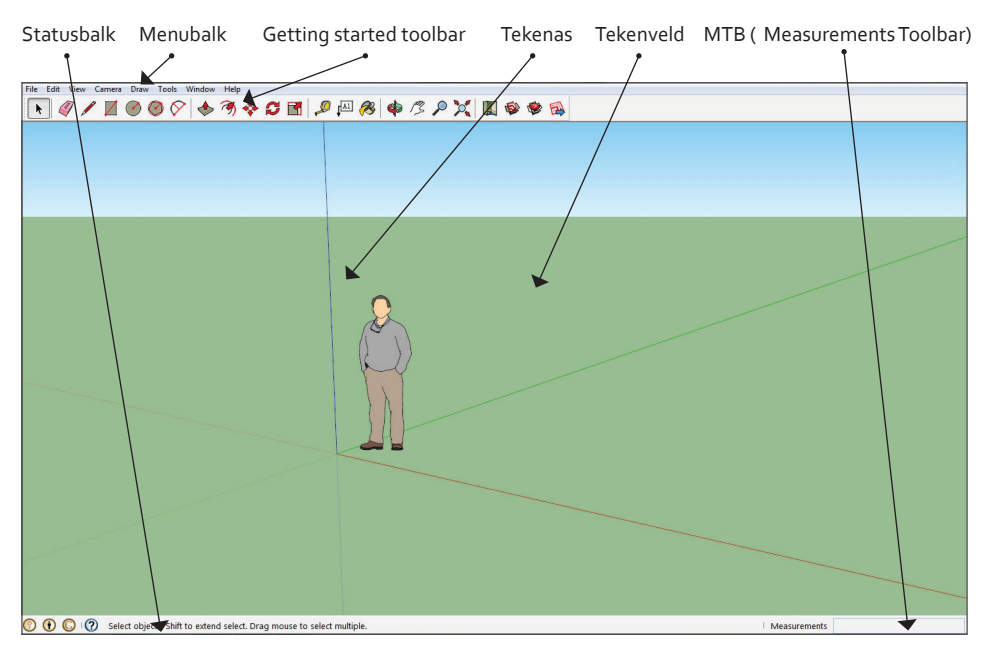

Afbeelding 2.3

- Ga naar de menubalk en selecteer Window (Venster).
- Selecteer Model Info (Modeleigenschappen).
- Selecteer Units (Eenheden) en wijzig Format (Formaat) in Decimal (Decimaal) en Millimeters .
- Stel Precision (Nauwkeurigheid) in zonder decimalen achter de komma.
- Klik op Venster sluiten om het venster Model Info (Modeleigenschappen) te sluiten.

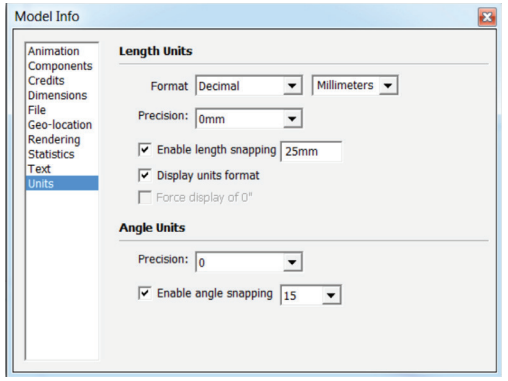

Afbeelding 2.4

Standaard start SketchUp op met de Getting Started Toolbar (Aan de slag). Daar gaan we nog een aantal handige toolbars aan toevoegen.

- Ga naar View (Weergave) in de menubalk.
- Selecteer Toolbars (Werkbalken) (Mac-gebruiker: Toolpalettes).
- Selecteer Large Tool Set (Grote gereedschappenset), Face Style (stijlen), Layers (Lagen) en Views (Aanzichten).

Voor iedere toolbar moet je de eerste stappen steeds opnieuw uitvoeren.

#### **Voor de Mac-gebruiker**

- Ga naar View (Weergave) in de menubalk (zie afb. 2.5 A).
- Ga naar Customize Toolbar (Aanpassen werkbalk).
- Sleep met de linkermuisknop de toolbars: Standard Views (Aanzichten), Layers (Lagen) en Styles (stijlen) naar de menubalk (zie afb. 2.5 B+C)
- Selecteer Done als je klaar bent met de handeling.

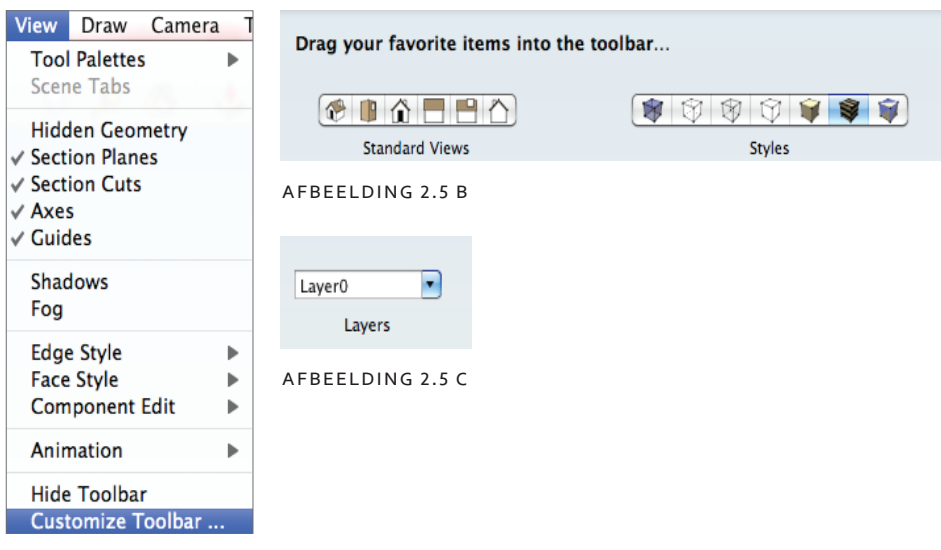

Afbeelding 2.5 a

#### **2.4 Axes (Tekenassen)**

In het tekenveld zie je Derrick en links van hem zie je de tekenassen.

Rood: *x*-as (grondvlak) Groen : *y*-as (grondvlak) Blauw: *z*-as (hoogte)

In SketchUp zit een soort van referentiesysteem ingebouwd: zodra je bepaalde gereedschappen gebruikt, zal SketchUp refereren aan de assen. Zo weet je dat lijnen en rechthoeken enzovoort altijd haaks op elkaar staan. Met het bewegen van de muis zie je door middel van de gekleurde lijn die dan verschijnt altijd aan welke as je refereert. Het is de bedoeling dat je binnen de doorgetrokken lijnen van de assen tekent.

Derrick staat er vooral om de verhouding aan te geven. Het tekenveld is namelijk oneindig groot. In theorie zou je hele steden en landen kunnen tekenen.

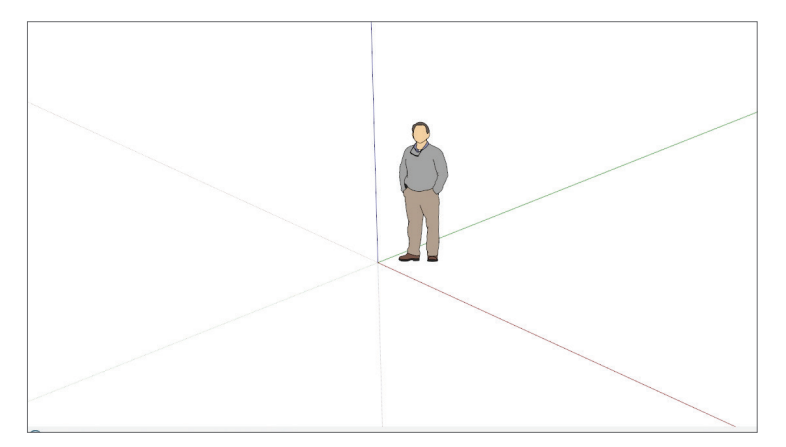

#### Afbeelding 2.6

Vanaf hier zullen de afbeeldingen van het tekenscherm ten behoeve van de overzichtelijkheid een witte achtergrond hebben. Je kan gewoon verder tekenen met het groene grasveld en de heldere blauwe lucht. In hoofdstuk 6 laat ik zien hoe je de achtergronden en de stijlen kan aanpassen.